# 非科技部產學合作計畫管理系統

# 計畫主持人使用手冊

國立中山大學產學營運及推廣教育處

一. 進入系統:

1.本校單一入口登入:

左側校務系統清單-產學營運及推廣教育處-非科技部產學合作計畫作業

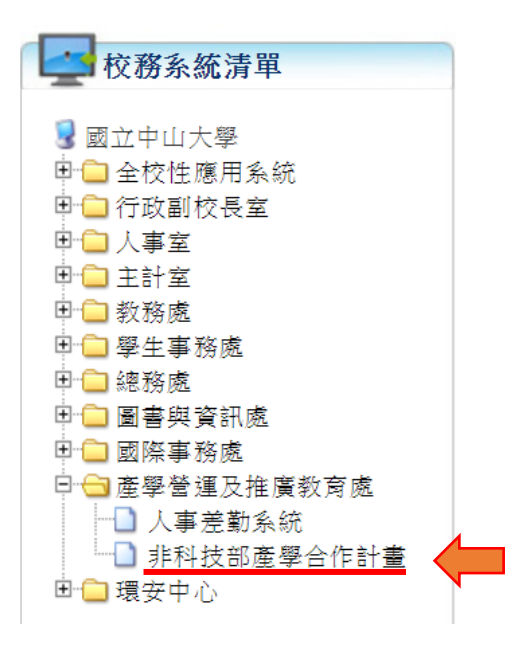

2.系統入口:以本校單一入口帳號密碼登入

### <https://project-oiccea.nsysu.edu.tw/>

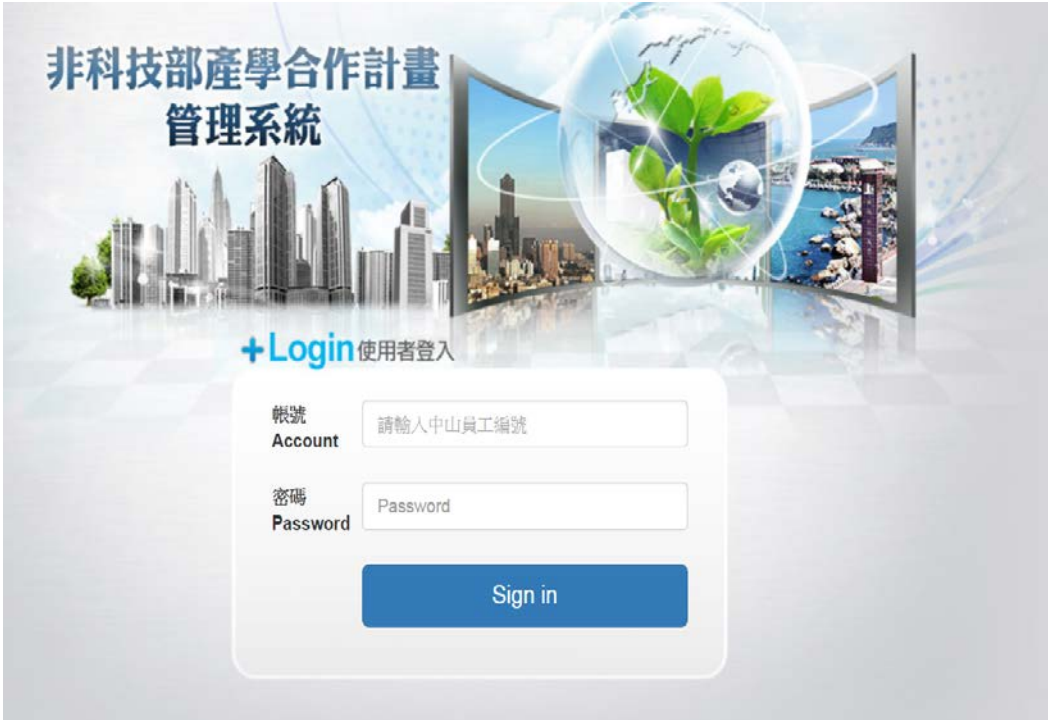

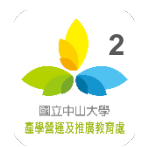

## 二. 設定代理人(研究助理及學生須先經教師授權始可登入系統)

1.計畫主持人登入系統後點選系統左側【校務系統清單】中【設定代理人】之選項

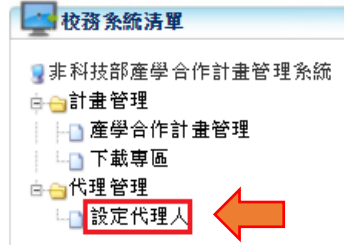

2.點選上方【新增代理人】

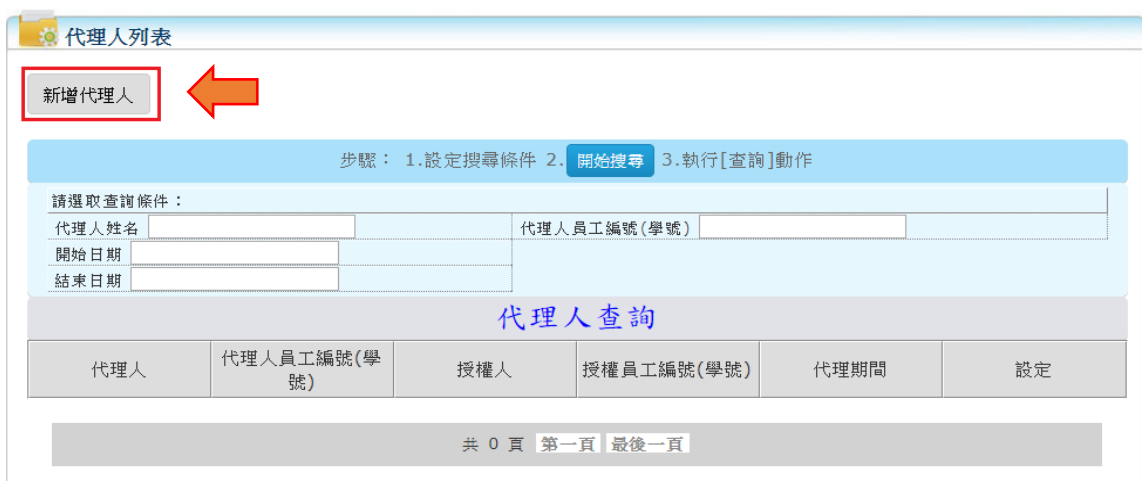

- 3.填寫代理人資料
	- (1) 【代理期間】 : 設定代理人代理時間。
	- (2) 【搜尋代理人】: 可透過【姓名】或【編號】來搜尋代理人。
	- (3) 【計畫管理權限】、【母計畫管理權限設定】: 設定代理人權限。

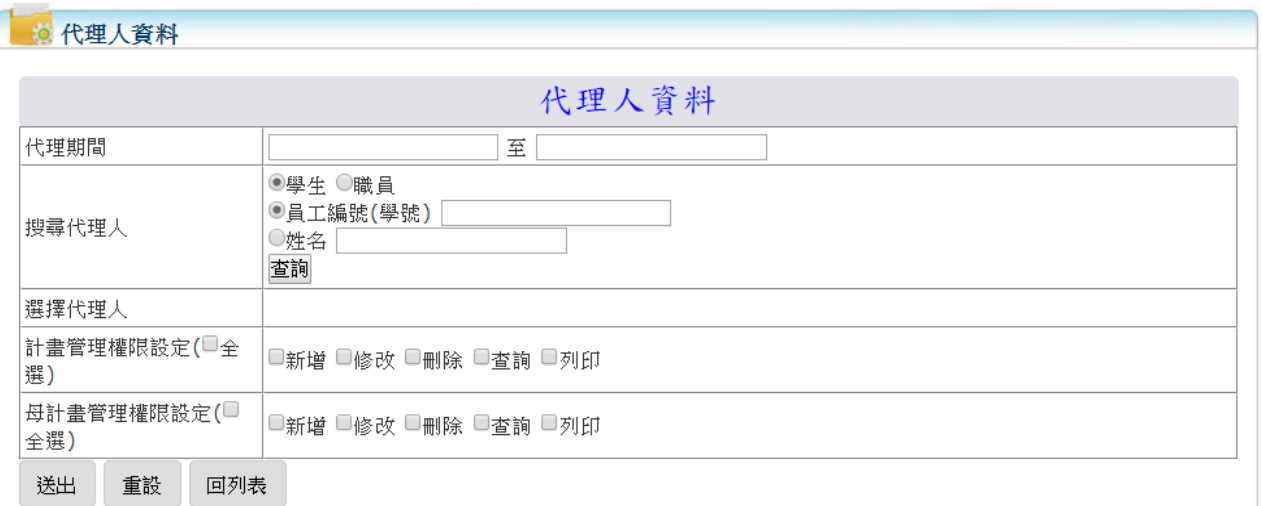

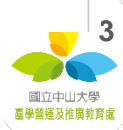

## 4.資料填選完畢後按下【送出】儲存代理人資料

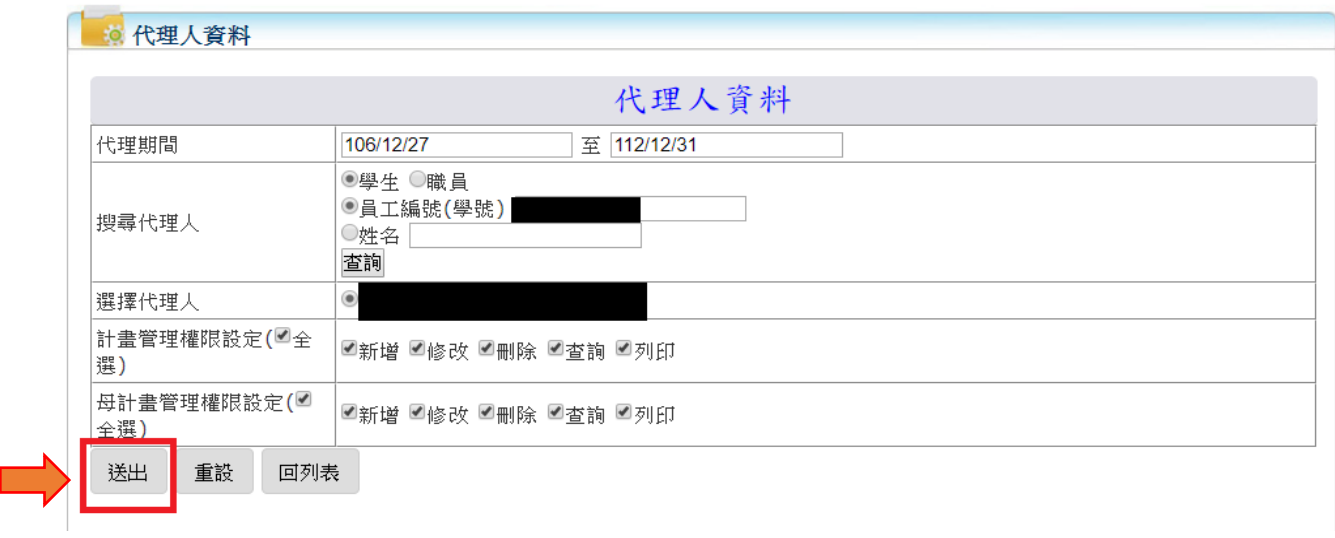

## 5.完成代理授權,代理人資料將會顯示於【代理人列表】頁面中

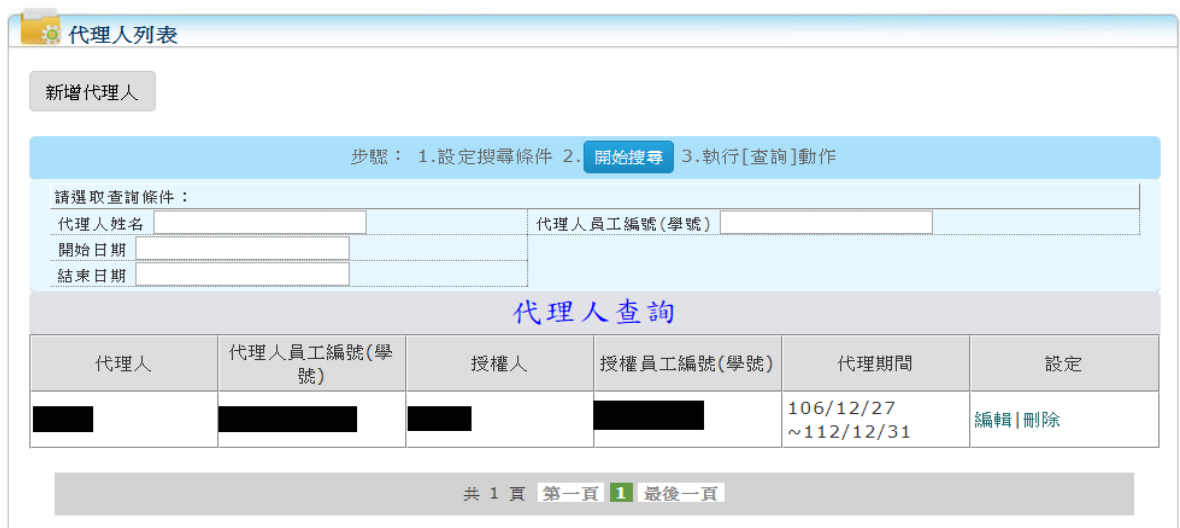

6.代理人以自己單一入口帳號密碼登入系統,用計畫主持人身分填寫表單。

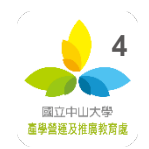

# 三. 填寫計畫資料表

1. 登入系統後點選左側【校務系統清單】中【產學合作計畫管理】

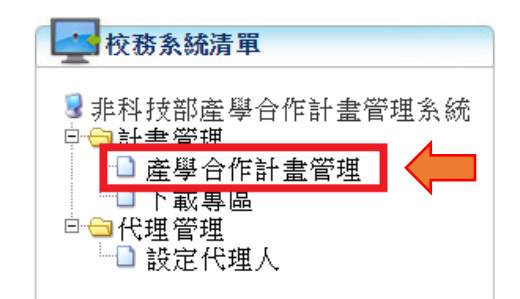

## 2. 於【計畫列表】中點選【申請計畫】

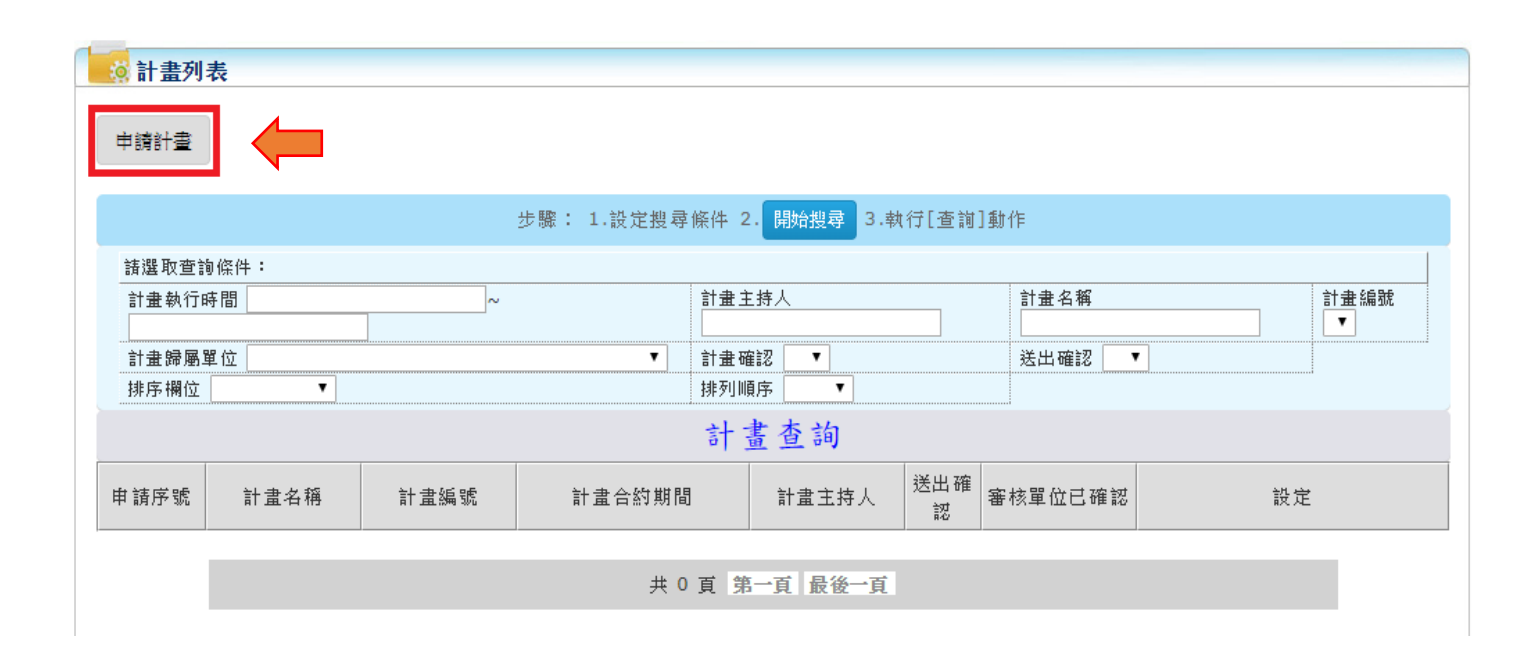

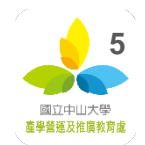

3.依合約內容依序填寫

- (1)【基本資料】:系統自動代入。
- (2)【計畫名稱】:填寫計畫名稱。
- (3)【母計畫編號】:若有母計畫編號則勾選後,於輸入框填入母計畫申請序號。
- (4)【計畫合約期間】:填寫計畫合約的時間。

(5)【經費執行期間】:預設為不展延,如符合表單展延說明者請勾選"展延"

並選擇日期。

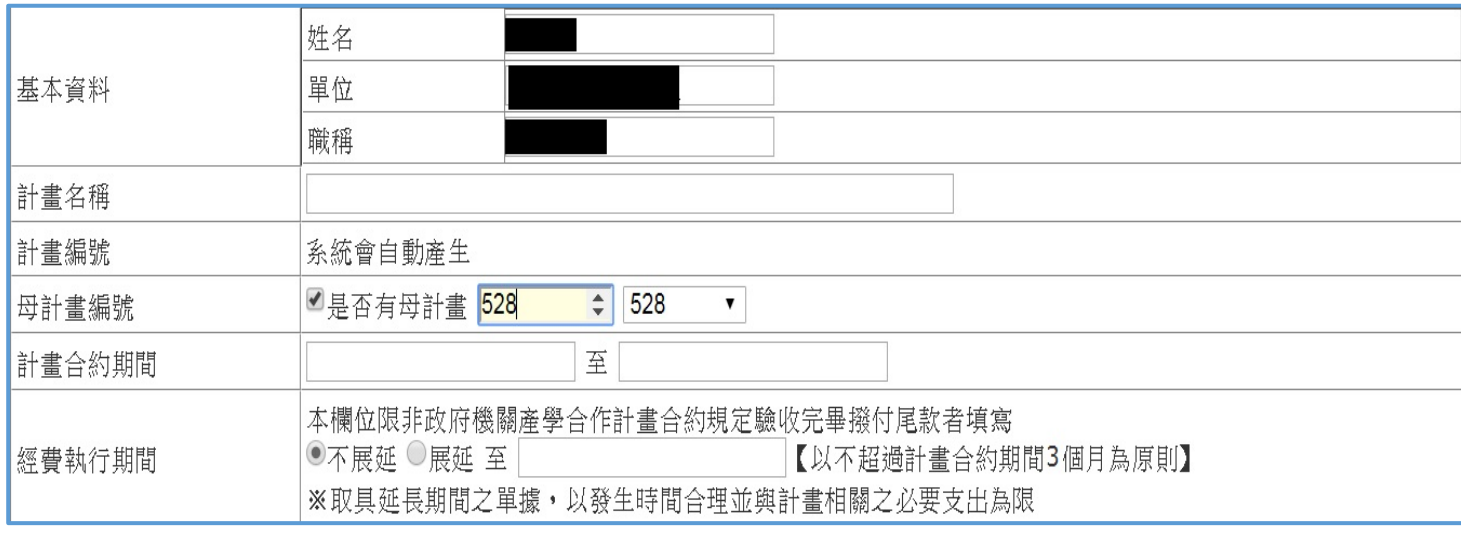

(6)【計畫主持人】:系統會自動代入,計畫歸屬單位若需更改由下拉式選單更

改。

(7)【委託單位】:無 MAIL 則填無,單位為國外則在右邊下拉式選單勾選"國

外"。

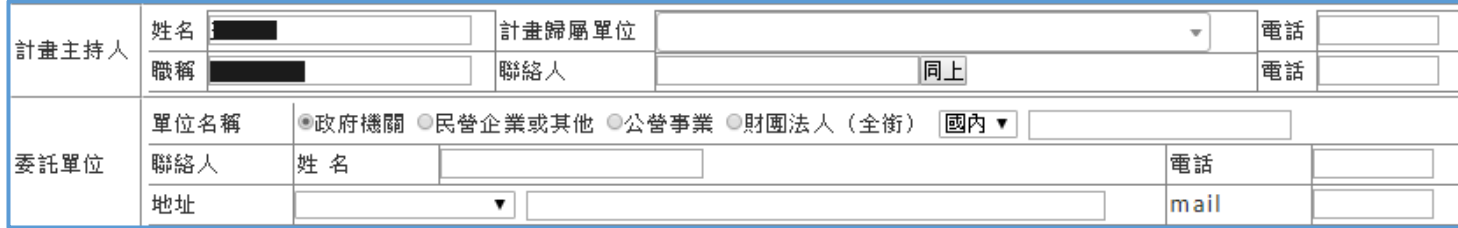

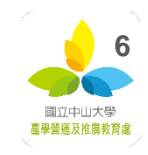

(8)【經費預算項目】: 依序輸入各項經費,輸入提列管理費比例,管理費金額 系統自動計算,如計算金額與計畫經費實際編列不符,請先勾選"自行輸入 管理費"並填入管理費,由系統計算管理費比例。

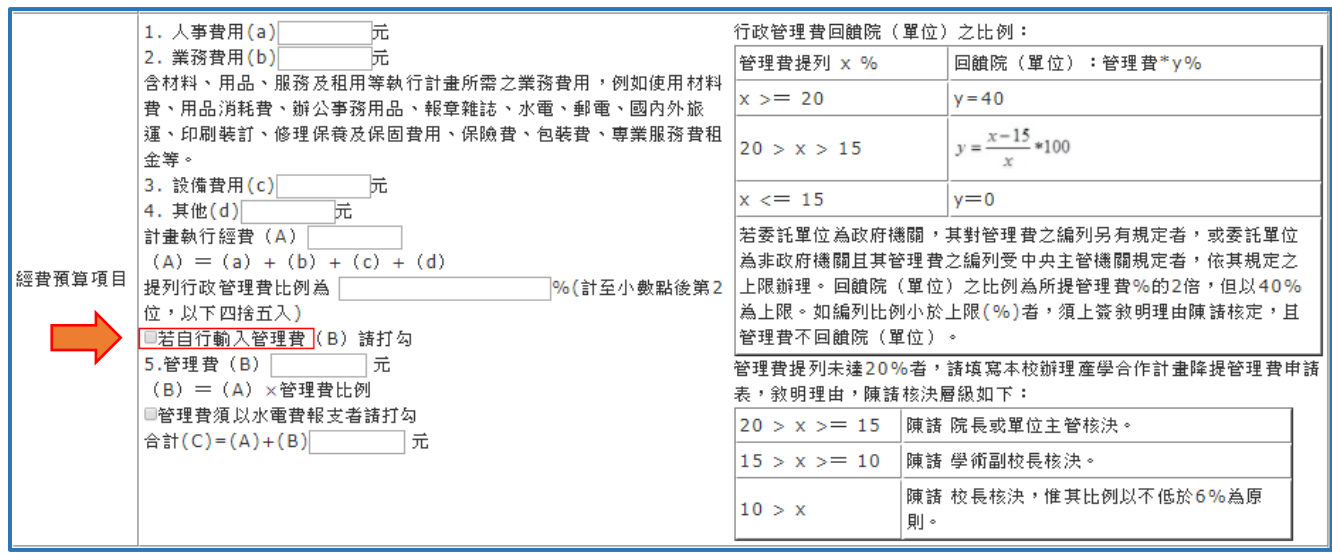

(9)【憑證處理方式】:依合約條文,如無特別載明,請勾選"附傳票下存查"。

(10)【剩餘款】:依合約條文勾選。

(11)【經費可相互流用不受限】:依合約條文勾選。

(12)【同一期間(計畫…以上者)】:如無法填寫可免填。

(13)【本計畫分 期撥款】:依合約內容填寫,如為實作實收請於備註欄說明。

(14)【需產學處提醒事項】:如有需產學處提醒事項,請填日時間與辦理事項。

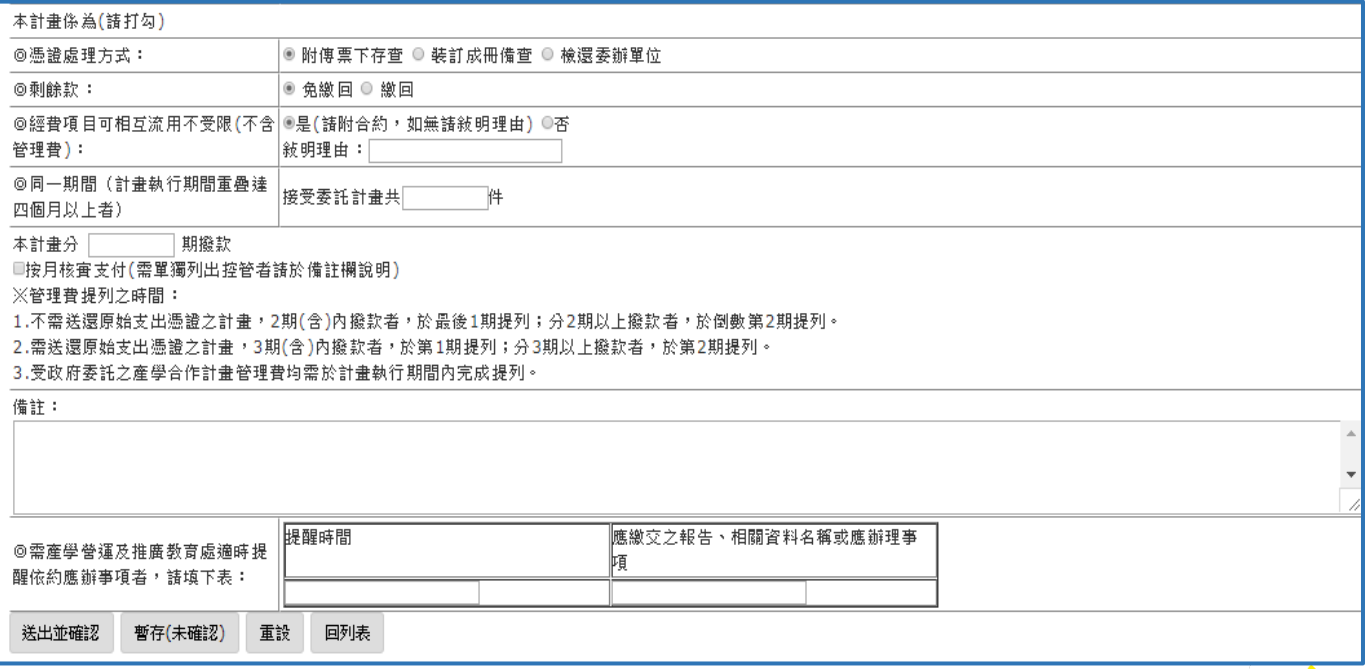

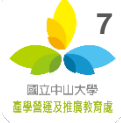

#### 4.資料表填寫完成後點選以下選項

送出並確認 暫存(未確認) 回列表 重設

(1)【送出並確認】: 送出計畫至計畫管理者(無法再修改),系統發出電子郵件 通知計畫主持人需備文件,請列印資料表紙本並檢附其他校內表單及合約書 依流程簽章送至產學處辦理簽約。送出後僅可【檢視】無法修改內容。

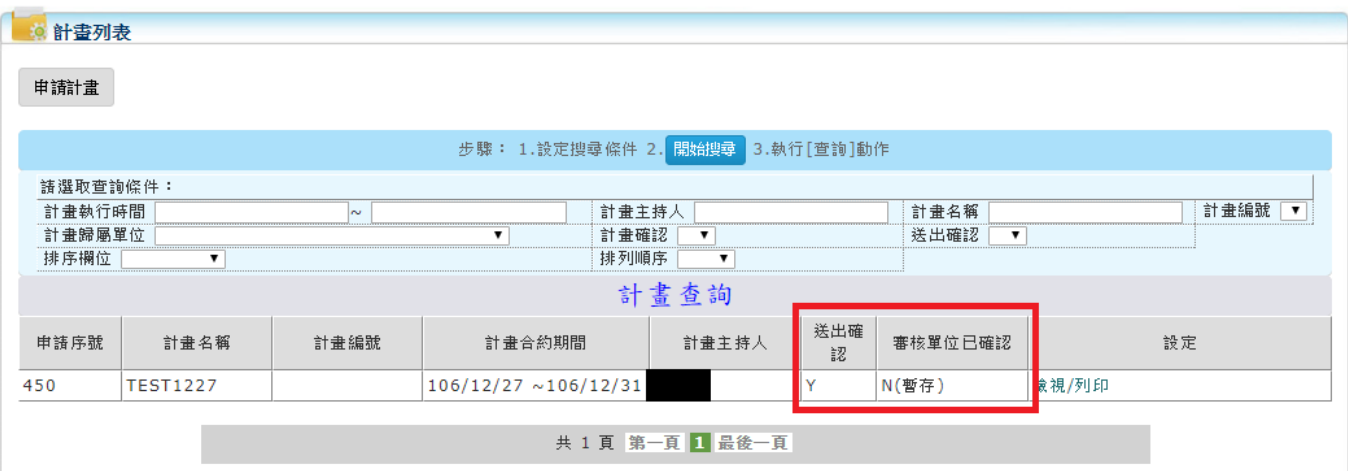

(2)【暫存(未確認)】:暫存計畫資料,可編輯/修改表單,點選【編輯】修改計

畫。

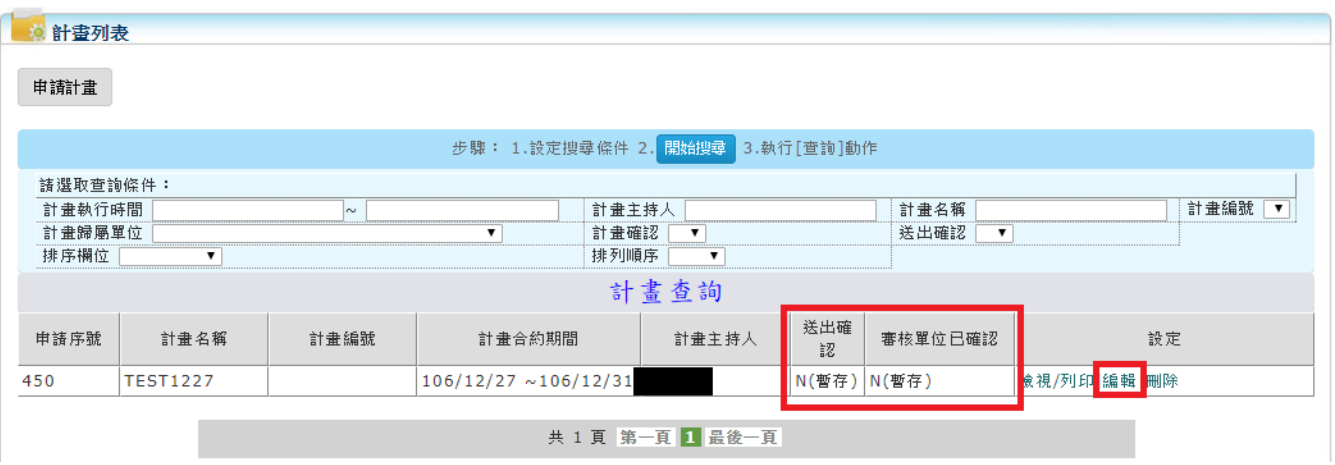

(3)【重設】: 重新填寫計畫相關內容。

(4)【回列表】: 回到【計畫列表】。

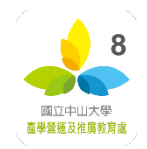

## 四.計畫資料表退回修正

計畫因故由管理員撤回,送回計畫主持人,計畫主持人收到電子郵件通知,

修正完畢後再行送出至計畫管理者確認。

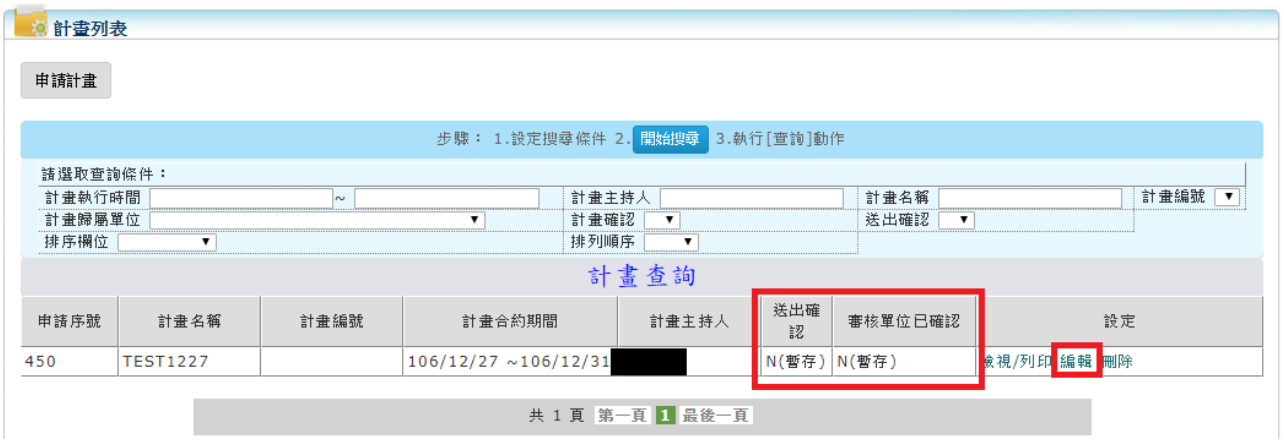

## 五.計畫資料表確認完成

產學處收到雙方用印完成之合約後至系統進行確認動作,系統產生計畫編號,並寄

電子郵件通知,計畫主持人可自行於系統查詢計畫績效。

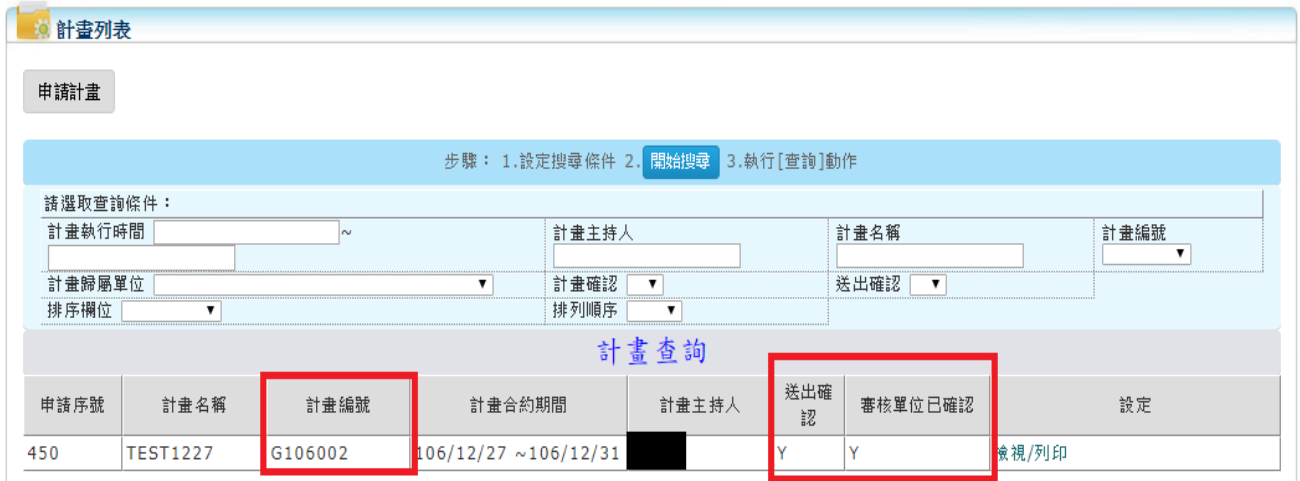

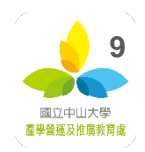